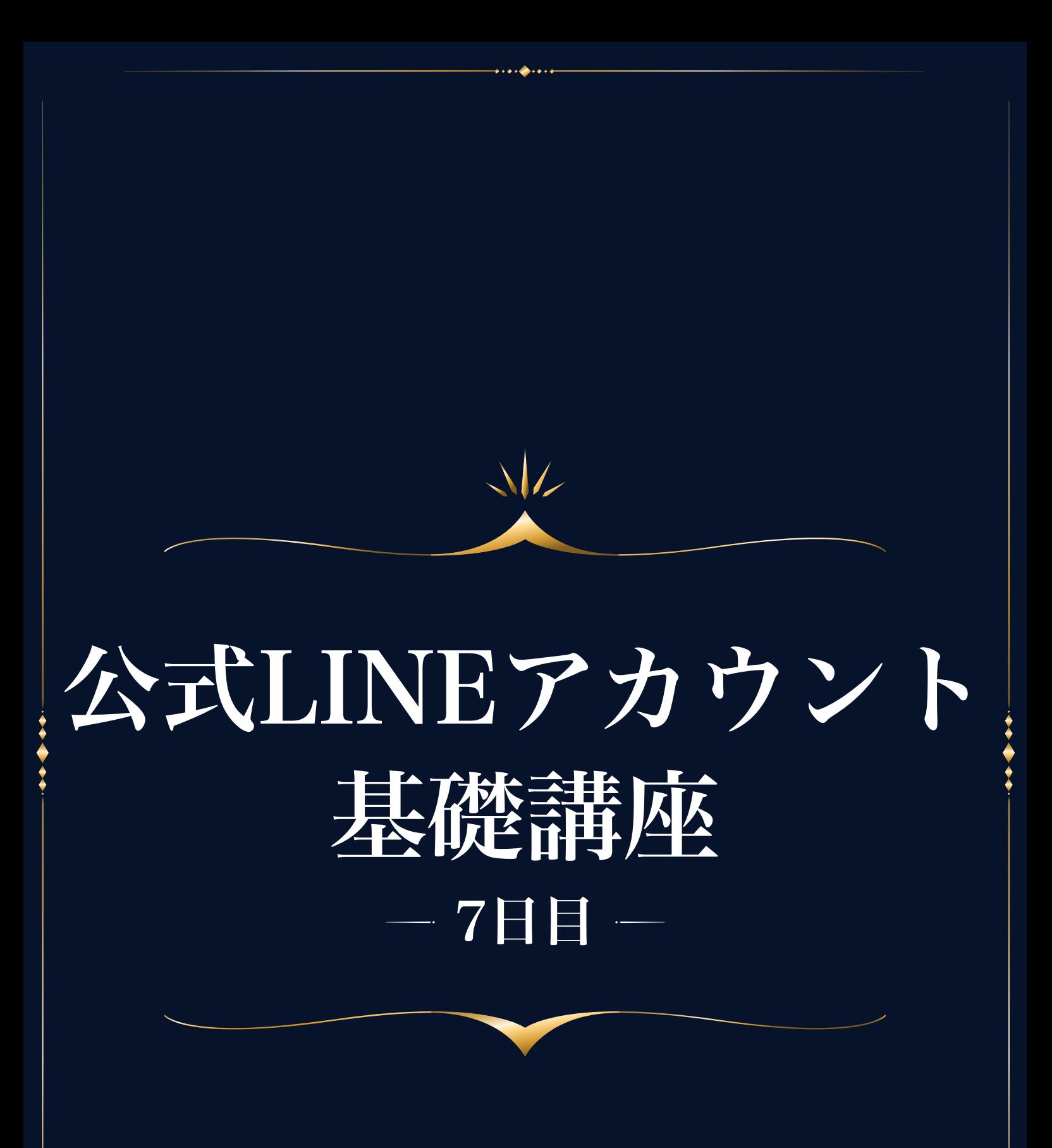

## LINE公式アカウントの作成と使い方

公式LINEは、見込み客を保有しておくために必要になってきますので、 必ず作成してください。

アカウントは無料で幾つでも作成することができます。 簡単に作れますので、難しく考えずに作ってみてください。

## アカウントの作成

まず下記ページにアクセスしてください。

[>>LINE公式アカウント - LINE for Business](https://www.linebiz.com/jp/service/line-official-account/)

LINEアカウントの開設 をクリック。

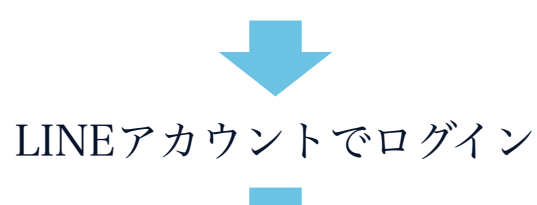

必須項目を入力。(緑の丸印がついているものは必須項目です) 業種は、該当するものを選択してください。

小業種は、マッチするものがなければ「スポーツサービス」で、 あまり深く考えなくて大丈夫です。

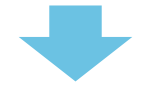

「確認」→「完了」→ アカウント認証は「あとで認証を行う」→「同意」 の順にクリック。

アカウント認証を行うとLINEから認められたアカウントになり、使える機 能が増えたりしますが、基本的にあまり使わないので「後で」でOKです。

#### この手順でいくつでも作成できます。

アカウント設定

右上の「 設定」をクリック。

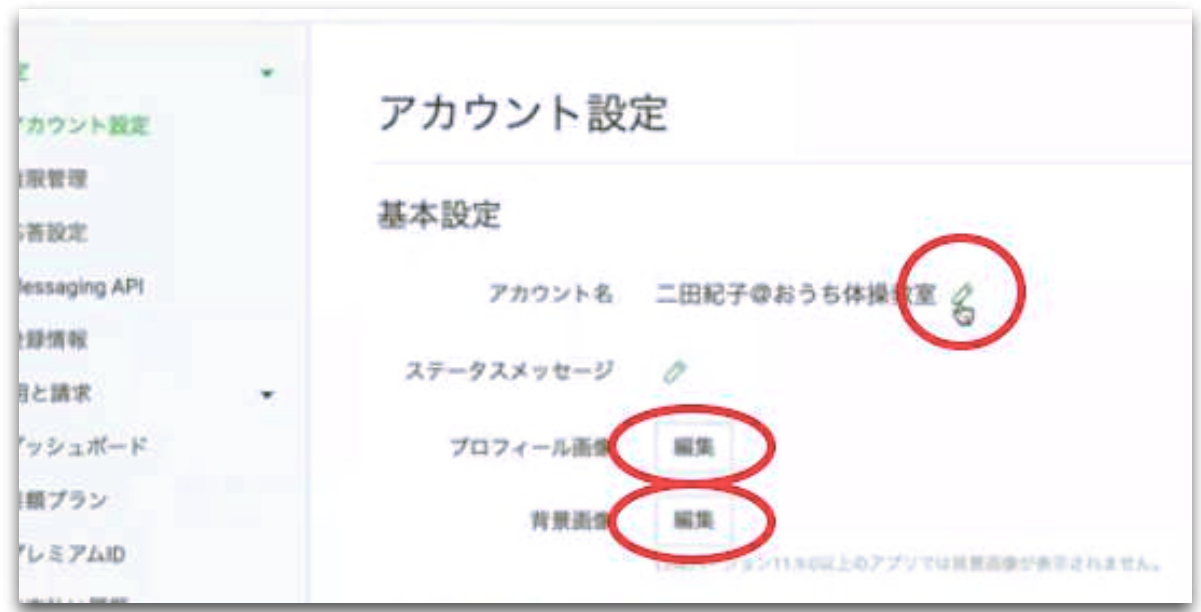

赤丸の部分をクリックして、アカウント名・プロフィール画像・背景 画像を入れていきます。

アカウント名は、一度変更すると7日間は再変更ができないので、ち ゃんと決まってから変更するようにしましょう。

### ▲ 月額プランについて

LINE公式アカウントは無料でいくつも作成できますが、無料で送れ るメッセージは1ヶ月1,000通までとなります。 1,000通を超えた場合は、アップグレードしないと配信されません。

フリープラン : 1,000通/月 無料 ライトプラン : 15,000通/月 5,500円/月 スタンダードプラン : 45,000通/月 16,500円/月

ですが、まずはフリープランで問題ありませんので、フリープランか ら使い始めてください。

# ▲ 友だち追加ガイド

左上の「ホーム」から、左サイドメニュー下の方の、 「友だち追加ガイド」をクリック。

オンラインで宣伝する

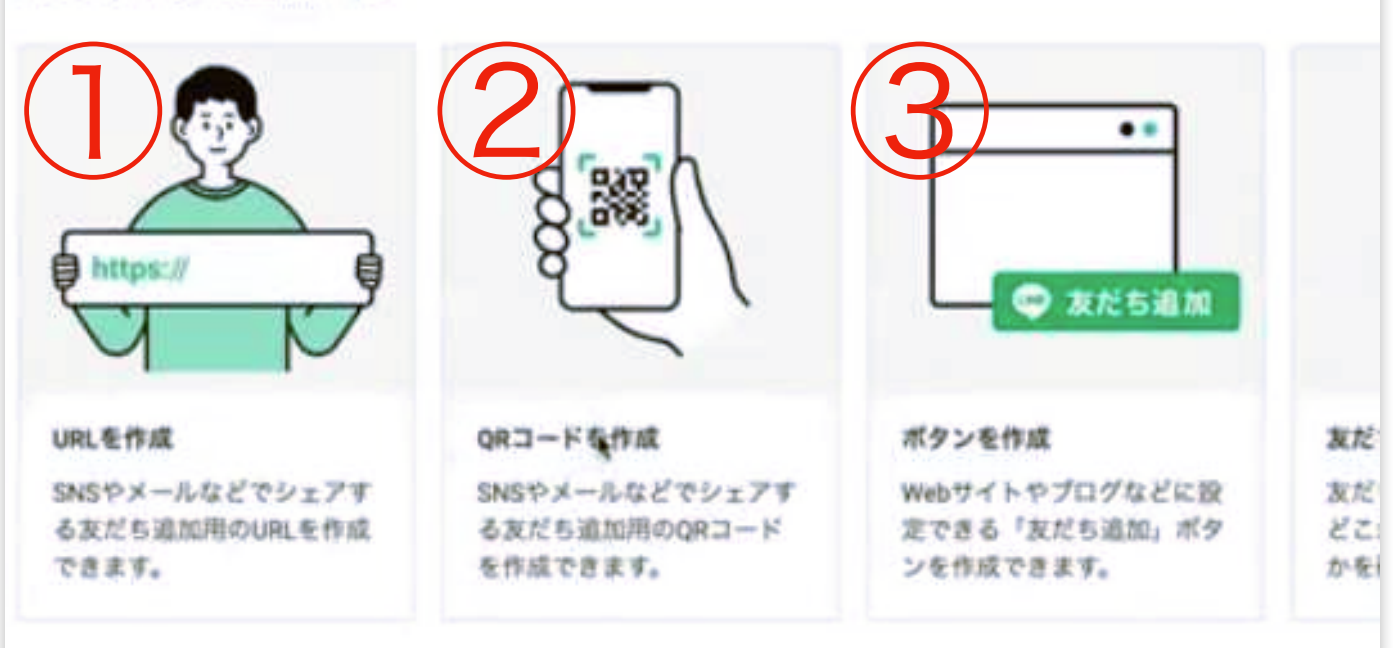

### ① URLを作成

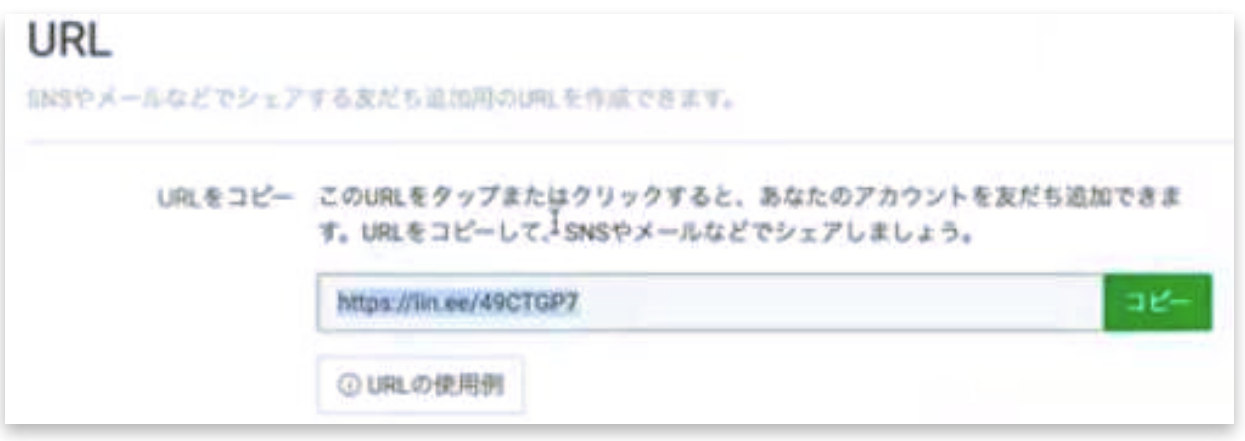

このURLをクリックすると、友だち追加ページに飛び、友だち追加が できる仕組みです。

コピーして、LPに貼ったり、SNSでシェアしたりして使用します。

# ② QRコードを作成

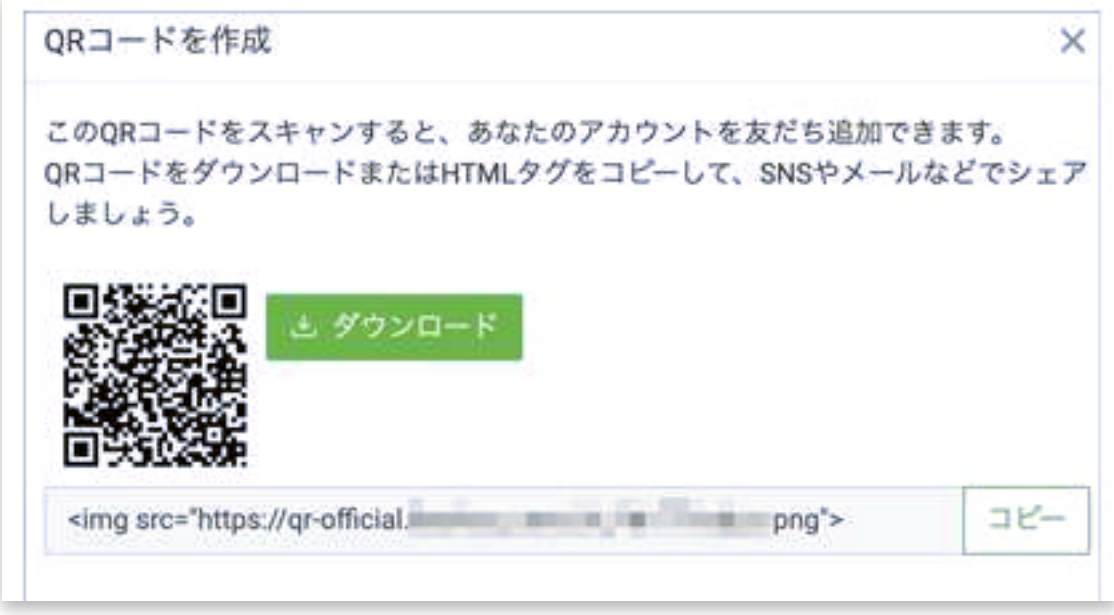

QRコードを作成して、それを読み取って友だち追加してもらう場合 は、これを使用します。

### ③ ボタンを作成

リンク付きの友だち追加ボタンを作成することができます。 サイトやLPなどに使用できますが、①や②のやり方でも問題ありませ んので、興味があれば使ってみてください。 慣れた方なら、使いやすいかもしれません。

#### メッセージの配信

#### 1. あいさつメッセージを変更する

友だち追加があると、「お友だち登録ありがとうございます…」とい ったようなメッセージか自動的に配信されるようにデフォルトで設定 されています。

このメッセージ内容を、自分のコンテンツにあった内容に書き換えま すょう。

- 1. 左サイドメニュー「あいさつメッセージ」をクリック 今現在設定されているメッセージが表示されます。
- ② 確認したら閉じて、プレビューを確認しながら、編集画面で オリジナルのメッセージを作成しましょう。
- ③ 「変更を保存」をクリック。

特にLINEは改行が大事です。

文章が詰め詰めだと、読みづらくて途中で閉じられてしまうことにつ ながってしまいますので、改行を入れながら見やすさも考えて入力し ていきます。

友だち追加があるとこのメッセージが自動で流れるようになりますの で、まずはこのあいさつメッセージを必ず作成してから、友だち登録 を開始することをおすすめします。

#### 2. メッセージを作成する

左サイドメニューから「メッセージを作成」をクリック。

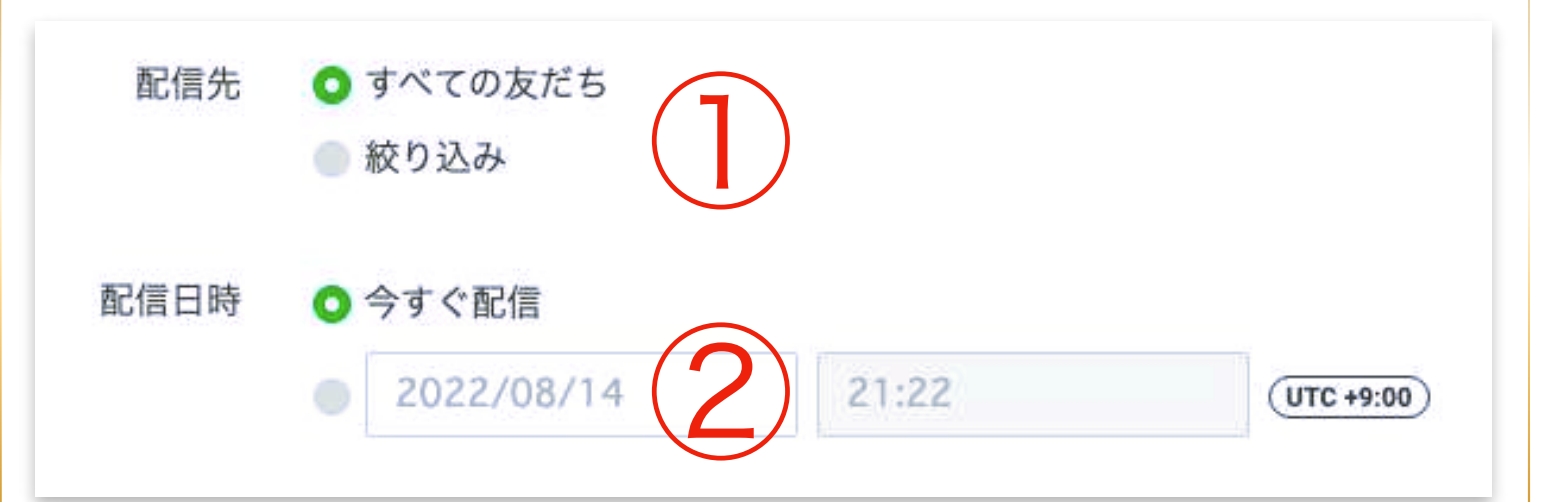

① 「すべての友だち」を選択すると、登録者全員にメッセージが配 信されます。今後、友だちが増えてきて、特定の人に絞って配信した いとなったときは「絞り込み」を選択します。

② 「今すぐ配信」は、メッセージをセットした時点ですぐに配信さ れます。

配信日時を指定したい場合は、下を選択して、希望の日時を入力しま す。配信日時を指定して使用することがほとんどだと思います。

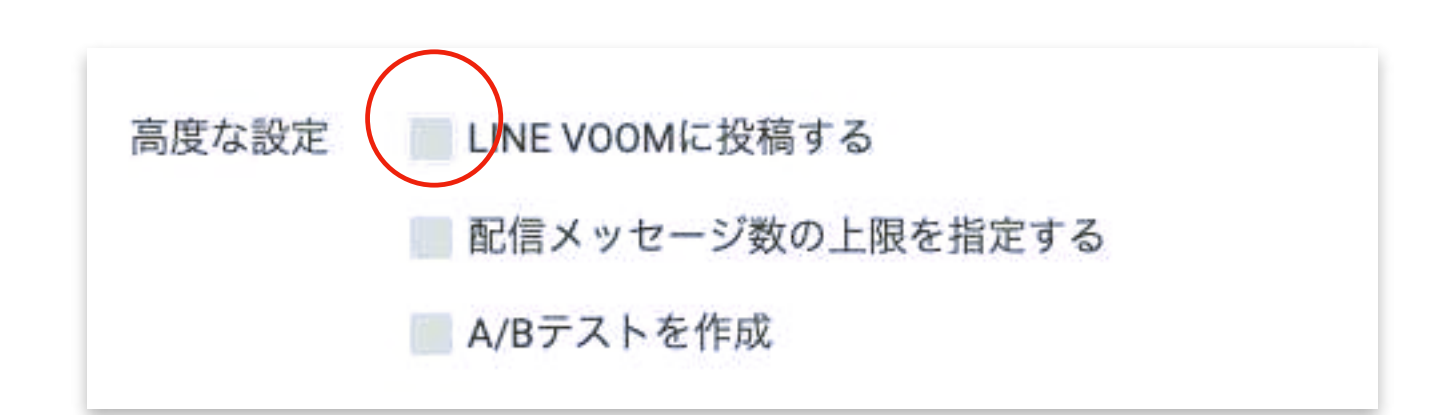

LINE VOOMに投稿のチェックは外しましょう。 LINE VOOMとは、以前で言うところのタイムラインですが、ここに チェックが入っていると自動的にタイムラインに流れてしまいます。

ここにメッセージを入力していきます。

メッセージは、1メッセージ500文字 × 1度に5通まで送ることができ ます。

左下の「追加」をクリックすると、5通まで追加できます。

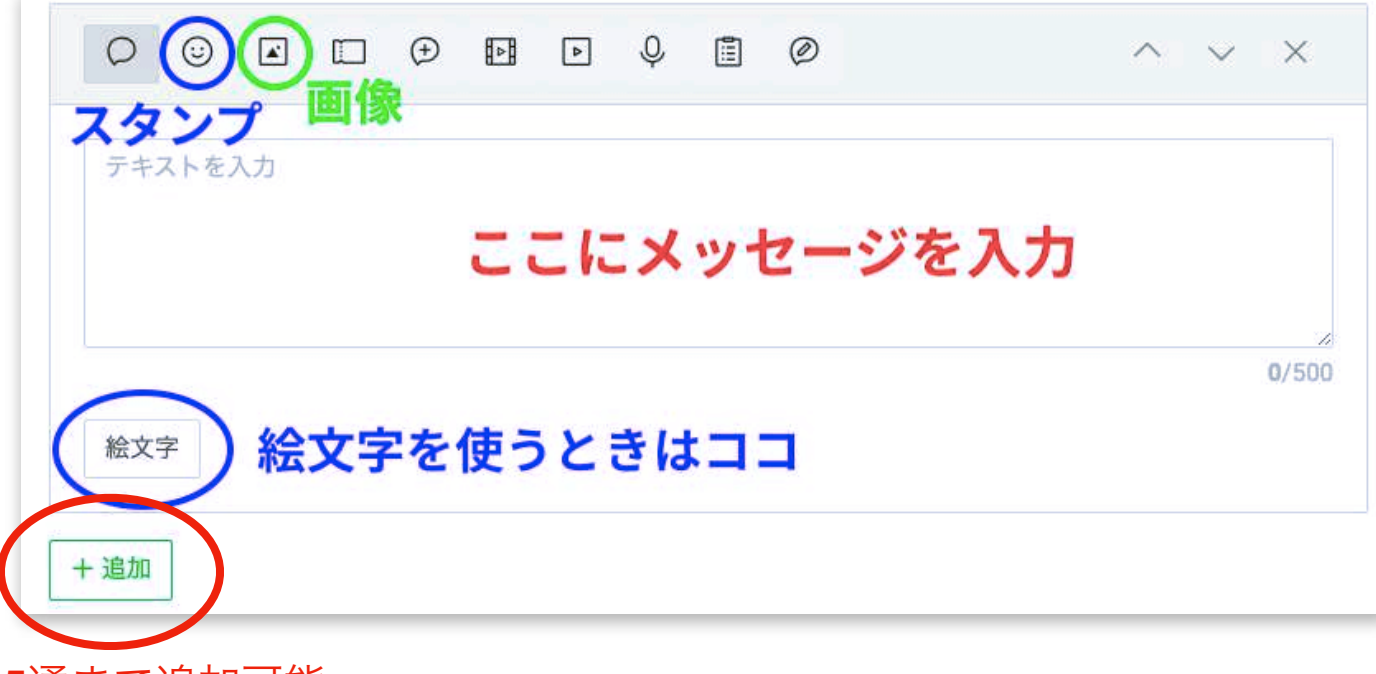

5通まで追加可能。

最後に、「配信予約」をクリックすれば完了で、設定した日時に自 動的に配信されます。

(今すぐ配信を選択している場合は、「配信」ボタンが表示され、 クリックするとすぐに配信されます。)

LINE公式はそこまで使い方が難しくないので、まずは基本的なメッ セージ作成&送信の操作ができれば良いと思います。

#### 3. プロフィールを編集する

プロフィールはしっかり作り込んでおきましょう。 前述した「アカウント設定」のところで、プロフィール画像と背景画 像を入れてください。

背景画像は、上部メニューバーの「プロフィール」をクリックして設 定することもでき、ここからデザインのカスタマイズができます。

「デザイン」の項目の、「背景色」「フッターボタンの色」の箇所で お好きなカラーを選択することができます。

「フォロワー数」の表示に関してですが、これは、お友だちの数とは 違い、お友だちの数は自動的に表示されるようになっています。 フォロワー数をあえて表示したい場合は、ここにチェックを入れてく ださい。

最後は「公開」をクリックします。

#### 4. 複数のアカウントを作成する方法

2つ目以上のアカウントを作成するときは、

左上のアイコン LINE official Account →「作成」の順にクリック。

1つ目のアカウント作成と同じ手順で作成してください。